# **Installation Note**

# Agilent 89441A Option 1C2 Installation Kit

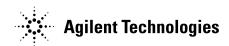

Part Number: 89441-90072 Printed in USA February 2002

## Notice.

The information contained in this document is subject to change without notice.

Agilent Technologies makes no warranty of any kind with regard to this material, including but not limited to, the implied warranties of merchantability and fitness for a particular purpose. Agilent Technologies shall not be liable for errors contained herein or for incidental or consequential damages in connection with the furnishing, performance, or use of this material.

© Copyright 2002 Agilent Technologies, Inc.

This package contains the items necessary to install option 1C2 "Agilent Instrument BASIC" in the Agilent 89441A. Here is a list of items contained in this package:

- IBASIC Opt. IC2 Install Disk.
- IBASIC Example Programs.
- Using Agilent Instrument BASIC with the Agilent 89441A.
- Agilent Instrument BASIC User's Handbook.
- Option Label.
- This installation guide.

#### **Installation Overview**

This option installation procedure is straightforward. The Agilent 89441A is equipped with reprogrammable memory to allow software options to be installed easily. Here is the procedure:

- 1 Set the Agilent 89441A power switch to ON.
- 2 Insert the IBASIC Opt. 1C2 Install Disk into the internal disk drive.
- **3** Press the following keys:

```
[ System Utility ]
[ options setup ]
[ install from option disk ].
```

4 Remove the installation disk and set the RF Section and IF Section power switch to OFF.

The software option is now installed in the Agilent 89441A.

- **5** Power on analyzer and check option installation:
- Set the RF section power switch to ON.
- Set the IF section power switch to ON.
- Press the following keys:

```
[ System Utility ] [ options setup ].
```

The options configuration chart should indicate that option 1C2 is installed.

6 Attach option label on rear of instrument near the IF section's serial number label.

If the analyzer fails to install the option contact your nearest Agilent Sales and Service Office listed in the Agilent Catalog for assistance or at the following URL: http://www.agilent.com/find/assist

Please provide the following information:

Model Number: Agilent 89441A

- Serial Number
- Firmware version (release ID code)
- State that you are having trouble installing a software option.

# **Obtaining the Serial Number**

Press [ System Utility ], [ more ], [ serial number ] to obtain the serial number.

## Obtaining the Firmware Release ID Code

Press [ firmware version ] to obtain the Release ID code.

Note that there are two release ID codes and serial number labels, one for the IF Section and one for the RF Section. The serial number labels are also attached to the sections' rear panels.

\*\* For Agilent Internal Reference Only \*\*

Manufacturing Part Number

89441-90072

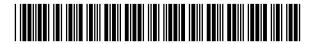

Customer Order Number

Printed in USA February 2002